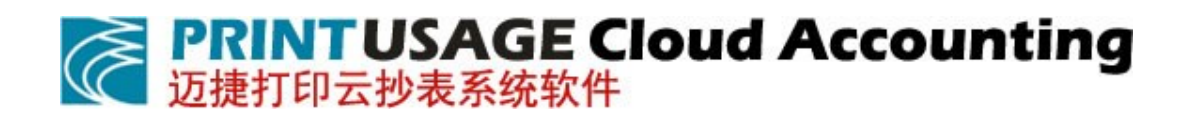

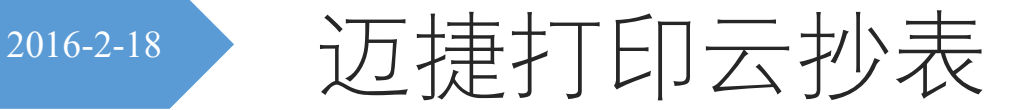

# 系统软件 v1.0

客户端用户手册

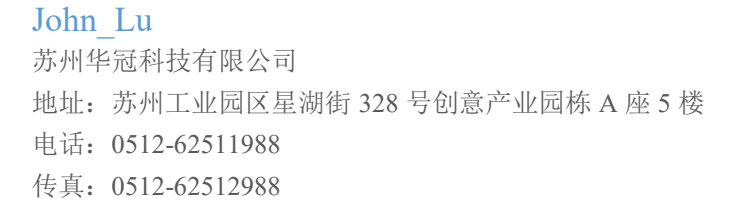

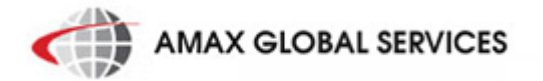

#### 苏州华冠科技有限公司 AMAX Global Services

# 目录

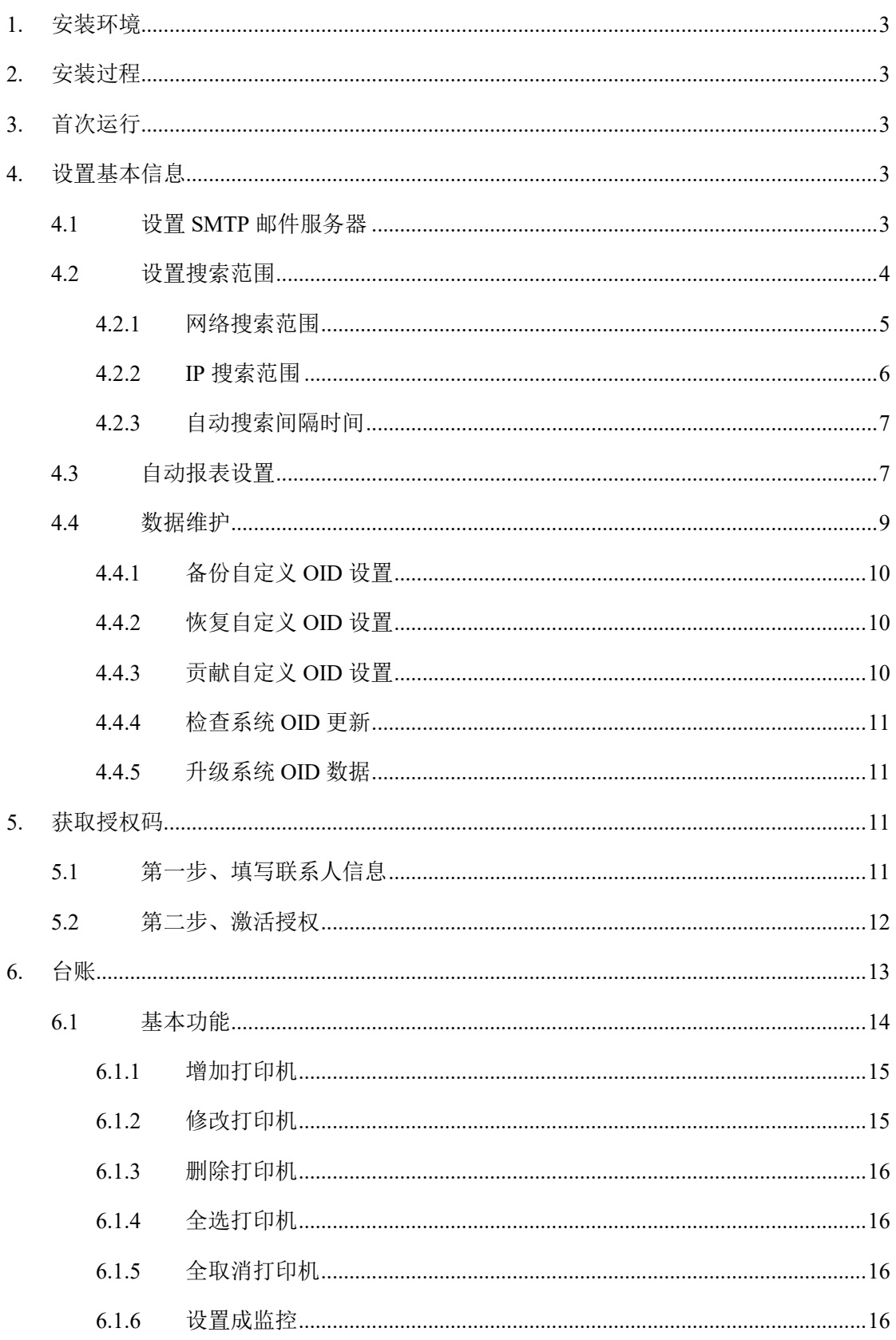

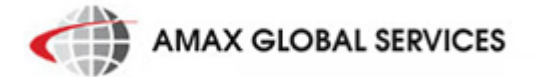

#### 苏州华冠科技有限公司 AMAX Global Services

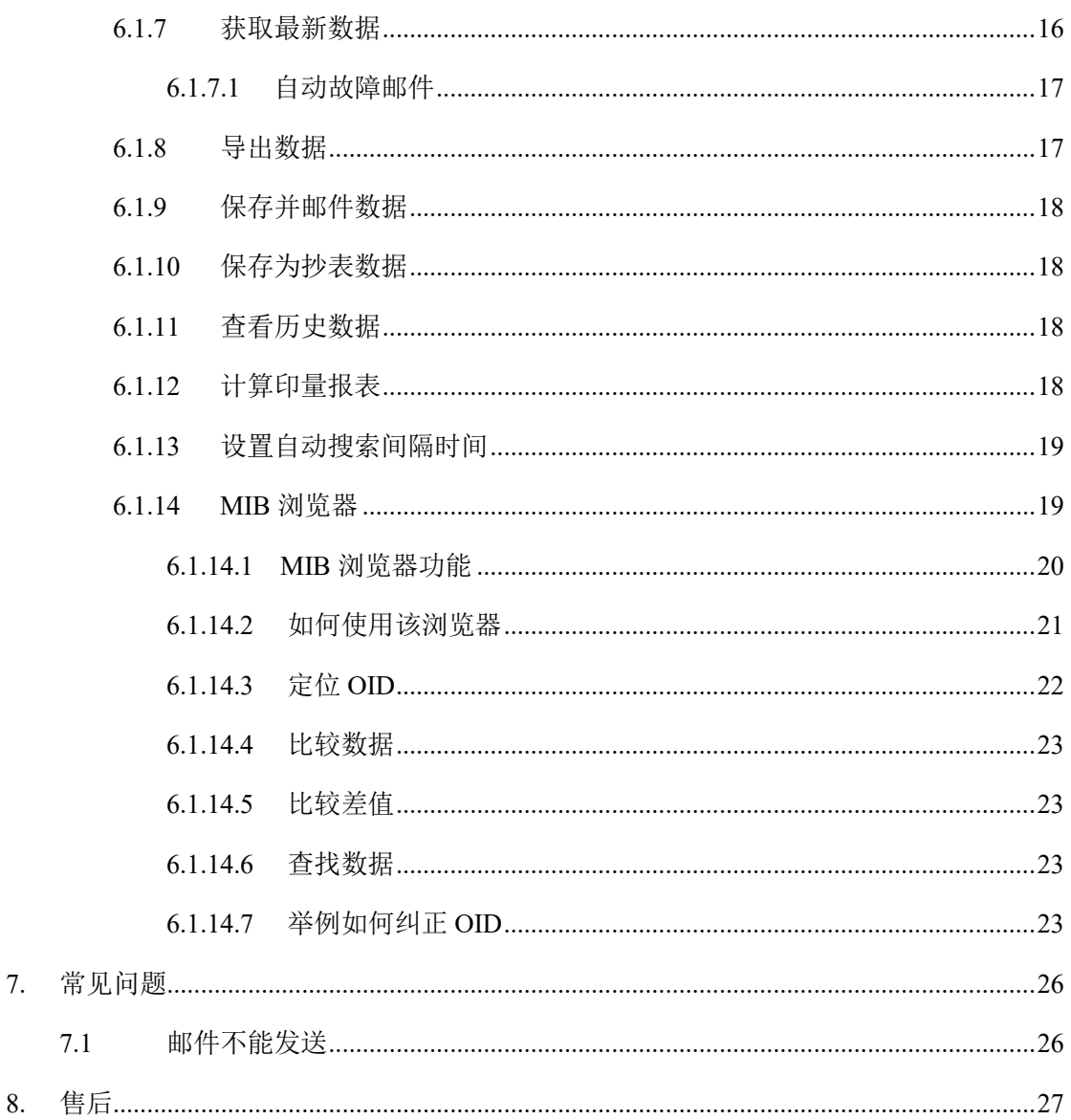

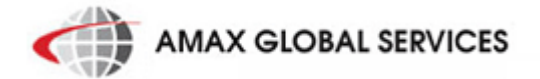

http://www.printusage.com

苏州华冠科技有限公司 AMAX Global Services

# <span id="page-3-0"></span>**1.** 安装环境

操作系统:Windows Vista SP2, Windows 7 SP1, Windows 8, Windows 8.1, Windows Server 2008 SP2, Windows Server 2008 R2 SP1, Windows Server 2012 and Windows Server 2012 R2; .NET Framework: 4.5.2;

# <span id="page-3-1"></span>**2.** 安装过程

本软件有两个版本,一个绿色版不需要安装解压即可直接运行。另外一个为安装版,安装 之后会创建一个菜单快捷方式。

# <span id="page-3-2"></span>**3.** 首次运行

软件首次运行,在没有任何授权情况下可以管理 5 台网络打印机,使用 20 天,开放所有功 能。

<span id="page-3-3"></span>为了更好的使用软件功能,请先设置 SMTP 邮件服务器, 然后再设置其他功能。

# **4.** 设置基本信息

#### <span id="page-3-4"></span>**4.1** 设置 **SMTP** 邮件服务器

在"设置"页面,填写 SMTP 邮件服务器信息,填写完成后"测试发送"并"保存"。 邮件中设置的用户密码是通过加密处理后存放在数据库中。不必担心泄露问题。 设置完成后,可以将软件关闭。然后重新运行,再做一次"测试发送",用以确认 SMTP 测试的正确性。

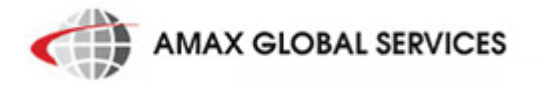

苏州华冠科技有限公司 AMAX Global Services

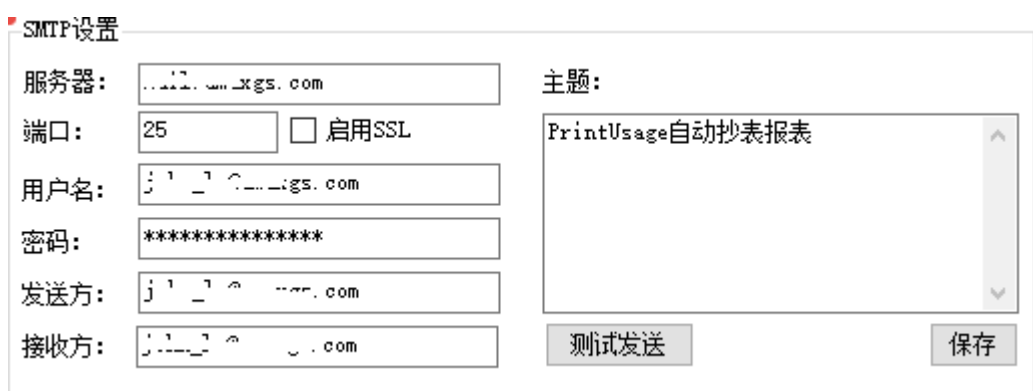

服务器: 是指发送电子邮件的 SMTP 服务器。

端口: 是 SMTP 的端口, 一般为 25。

用户名:能用来发送邮件的账号。通常可以使用电子邮件账户。

密码:用户名对应的账号。

发送方:显示在邮件中的发送方邮件地址。

接收方:将电子邮件发送给谁,谁就是这个邮件的接收方。由于本软件是用来发送报告, 故可以设置成一个固定的账号。

主题:发送的邮件主题。一定要填写,以便接收是可以快速识别。

<span id="page-4-0"></span>邮件测试完成后别忘了"保存"。

#### **4.2** 设置搜索范围

本软件可以自动搜索网络中的网络打印机,并添加到监控列表中。

在自动搜索前需要设置搜索范围。本软件提供了两种搜索方式:网络搜索和 IP 搜索。 当然,不设置搜索范围,也是可以直接添加打印机监控的。具体方法见"台账"\"基本功 能"\"增加打印机"部分。

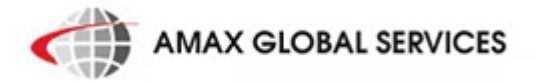

苏州华冠科技有限公司 AMAX Global Services

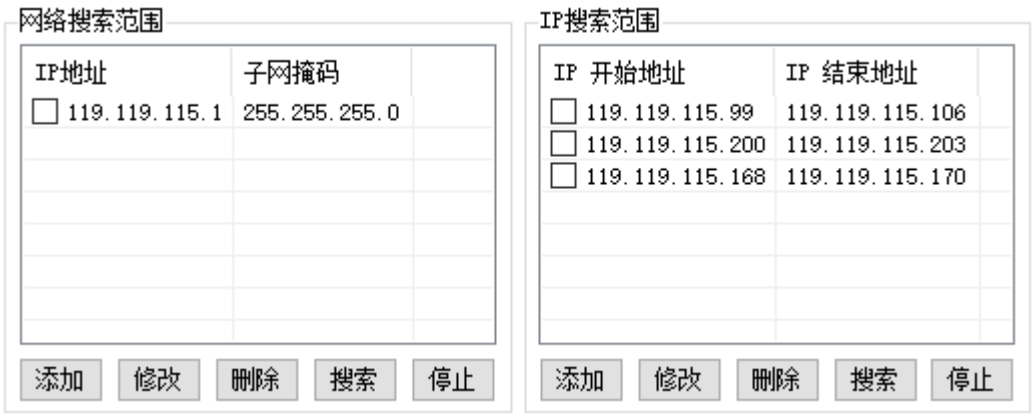

## <span id="page-5-0"></span>4.2.1 网络搜索范围

网络搜索范围可以用来按照 IP 地址和子网掩码计算需要搜索的范围。

使用"添加"功能来增加需要搜索的范围。如: IP: 119.119.120.120, 子网掩码: 255.255.255.0 表示将可以搜索的范围:119.119.120.1~119.119.120.254,一共 254 个 IP 地 址。

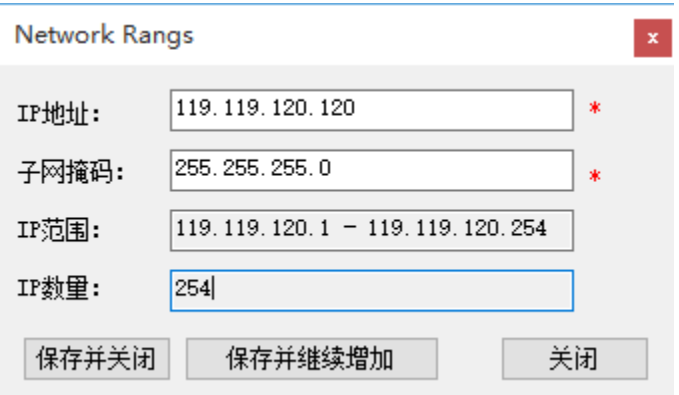

如: IP: 119.119.120.120, 子网掩码: 255.255.248.0 表示可以搜索范围: 119.119.120.1~119.119.127.254,一共 2046 个 IP 地址。

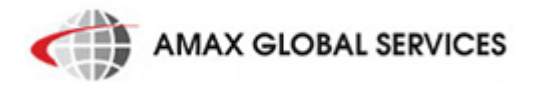

http://www.printusage.com

苏州华冠科技有限公司 AMAX Global Services

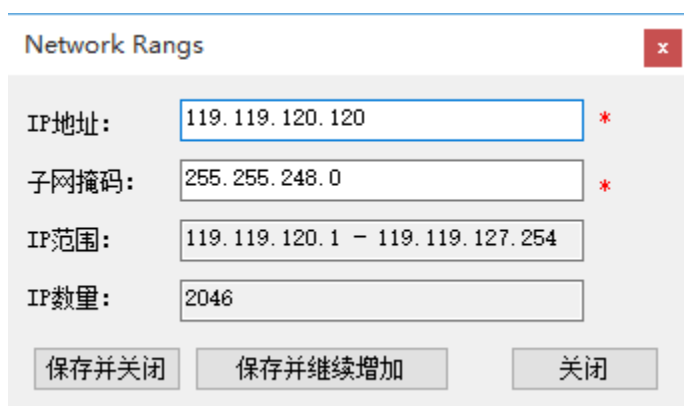

在添加完成之后可以使用"搜索"功能来搜索范围内的网络打印机。当系统搜索到打印机 后会自动将打印机添加到"台账"列表中。需要说明的是,如果搜索出来的打印机数量超 过授权数量,系统仍然会将打印机添加到台账中,只不过超出部分不能被监控。

如果你使用了"搜索"功能之后,不想让系统继续搜索,可以"停止"搜索。需要注意的 是,这个"停止"功能不能停止后台开启的自动搜索功能。

#### <span id="page-6-0"></span>4.2.2 IP 搜索范围

与"网络搜索范围"不同的是,IP 搜索范围直接设置需要搜索的 IP 起始地址段。

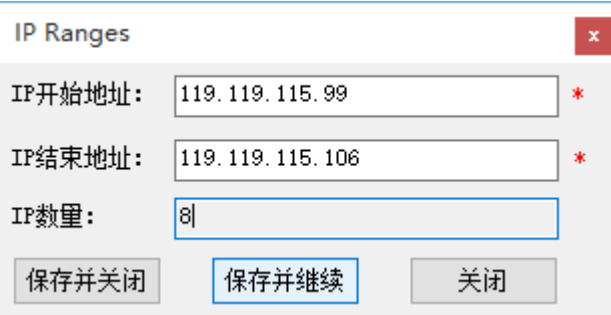

如果网络中设备过多,并且分了很多段,建议设置多个范围进行搜索,以减少搜索时间。

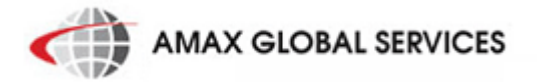

http://www.printusage.com

苏州华冠科技有限公司 AMAX Global Services

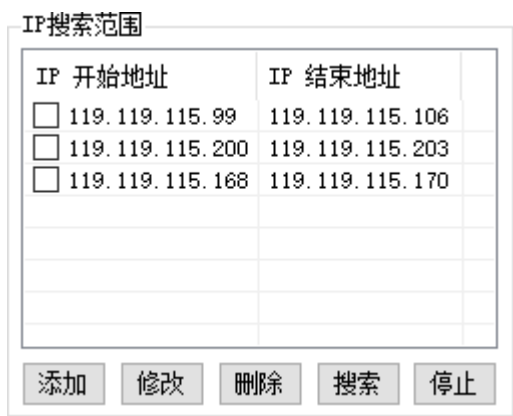

## <span id="page-7-0"></span>4.2.3 自动搜索间隔时间

设置系统自动间隔搜索是为了方便系统自动识别网络中的打印机。一般来讲,系统中的网 络打印机添加完成后,极少有打印机变动的情况。所以这个时间间隔可以长一些。

如图:

<mark>——</mark>(1-168小时)提示: 如果搜索IP地址较多, 请加大间隔时间。 自动搜索打印机间隔时: 10

## <span id="page-7-1"></span>**4.3** 自动报表设置

自动报表设置用来让系统按照客户设置时间产生报表,并发送电子邮件到 SMTP 设定的邮 箱中。如下图:表示系统将按照每个月的 15 号和 25 号在 23:50:00 左右发送报表邮件。

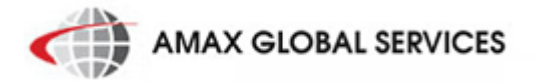

http://www.printusage.com

#### 苏州华冠科技有限公司 AMAX Global Services

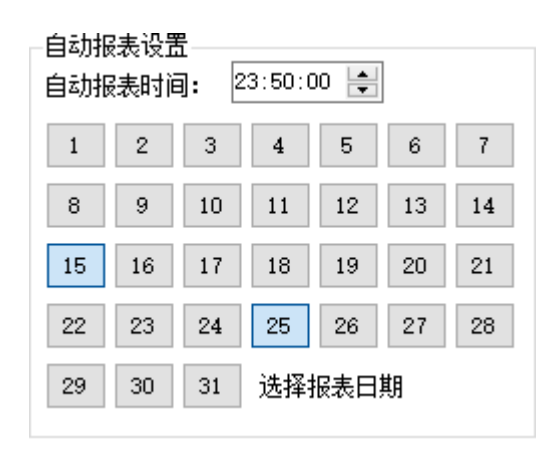

系统自动发送的邮件内容包含"台账"和一份 Excel 文件。Excel 文件内容与台账内容一 致。用户可以直接使用 Excel 来统计内容。

如图:

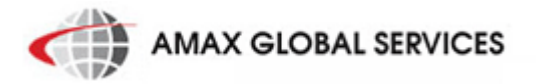

http://www.printusage.com

苏州华冠科技有限公司 AMAX Global Services

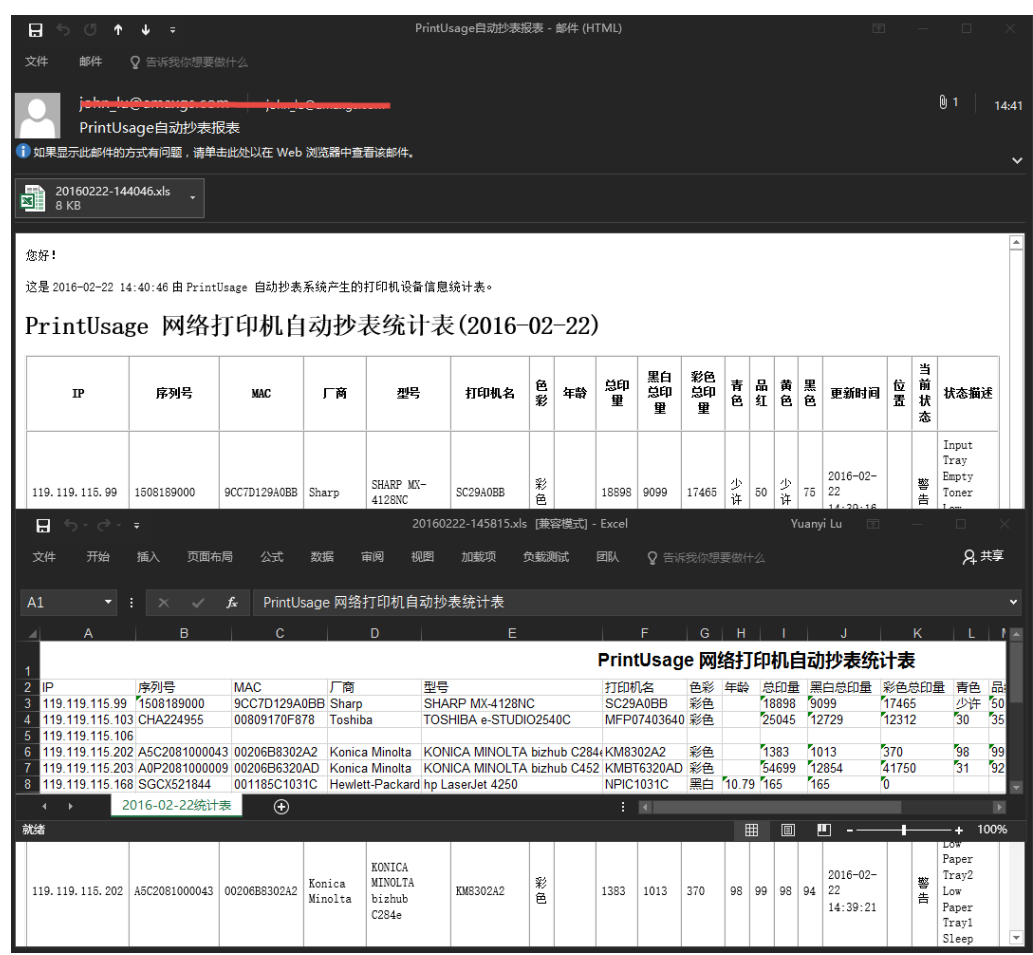

## <span id="page-9-0"></span>**4.4** 数据维护

随着软件的使用,我们可以自定义 OID 用来纠正系统默认不匹配的 OID。系统软件本身也 会随着用户的不断修正而完善 OID。所以需要对这些数据进行维护以不断完善数据的正确 性。

功能如下图:

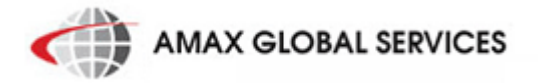

http://www.printusage.com

苏州华冠科技有限公司 AMAX Global Services

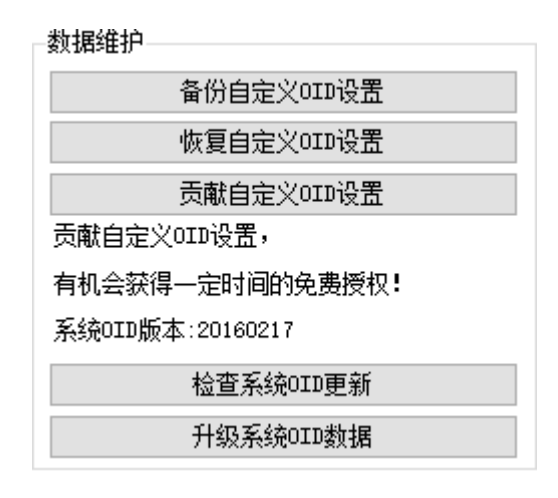

#### <span id="page-10-0"></span>4.4.1 备份自定义 OID 设置

备份"自定义 OID 设置"数据。如果用户有自定义数据系统将备份到 DB 目录之下,文件 格式为: PUPrinterData\_yyyyMMddHHmmss.db, 按照年月日时分秒作为文件一部分。

如图表示用户有 2 条自定义数据:

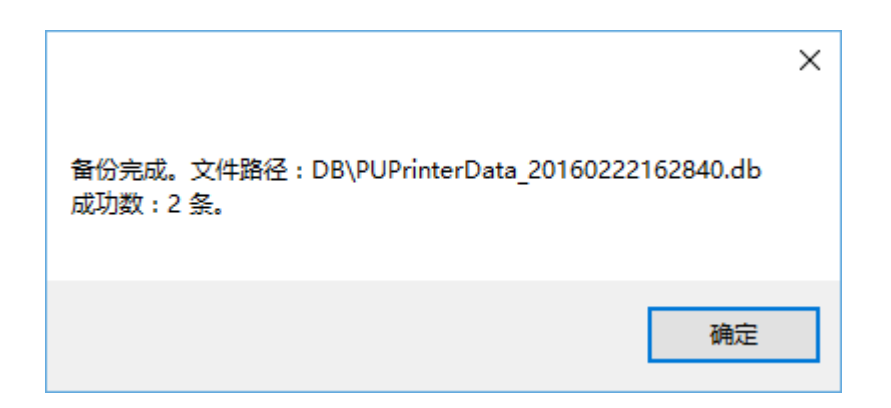

#### <span id="page-10-1"></span>4.4.2 恢复自定义 OID 设置

即将备份数据恢复。你需要选择需要恢复的数据库。然后才能恢复。

#### <span id="page-10-2"></span>4.4.3 贡献自定义 OID 设置

即用户可以将自己的 OID 设置贡献出来,用以不断完善系统的 OID 数据,提高数据是准 确性。该功能会将用户自定义的 OID 发送到系统技术支持邮箱中。

**版权所有© 2000-2016 苏州华冠科技有限公司** ■ ■ ■ ■ ■ ■ ■ ■ ■ ■ ■ ■ ■ ■ ■ ■ 第 10 页共 27 页 贡献 OID 的用户,如果本公司采纳了其 OID,将对其进行延长使用授权的奖励。

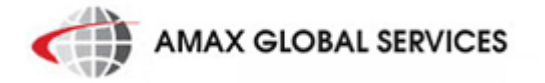

http://www.printusage.com

苏州华冠科技有限公司 AMAX Global Services

## <span id="page-11-0"></span>4.4.4 检查系统 OID 更新

检查系统 OID 版本,如果有新的版本,将提示用户下载更新。

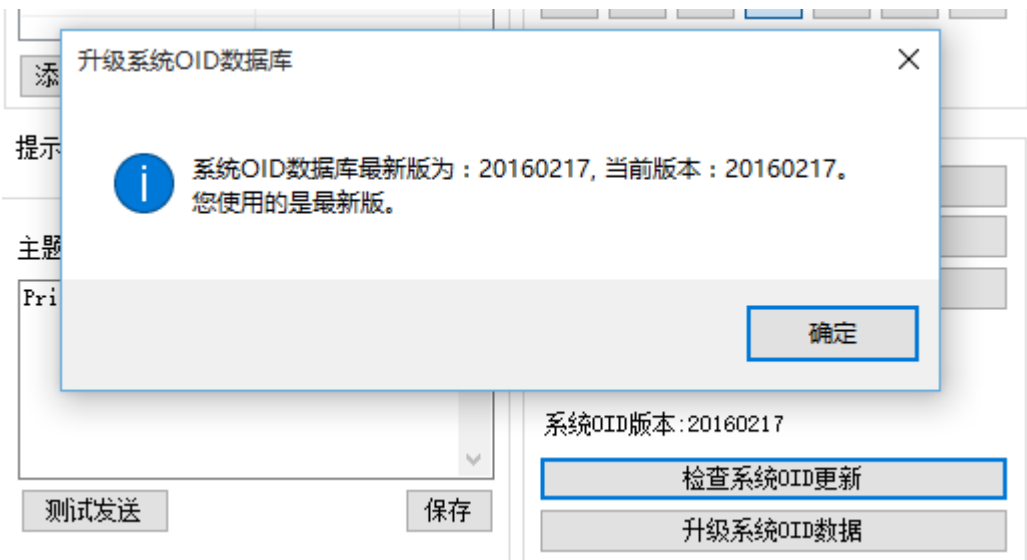

#### <span id="page-11-1"></span>4.4.5 升级系统 OID 数据

<span id="page-11-2"></span>下载新的 OID 数据并更新现有系统中的数据。

# **5.** 获取授权码

本软件没有永久使用授权,任何授权都有一个使用期限。软件按照月收费,授权到期日为 购买月份数的最后一天。

## <span id="page-11-3"></span>**5.1** 第一步、填写联系人信息

在软件"授权信息"页面中填写完整的联系人信息,然后"保存并申请授权"。(注意: 本功能需要发送电子邮件到本软件 SUPPORT 邮箱中。需要 SMTP 信息支持, 如果没有填 写 SMTP 信息, 请参考"设置 SMTP 邮件服务器"。)

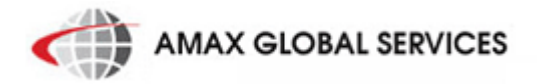

http://www.printusage.com

苏州华冠科技有限公司 AMAX Global Services

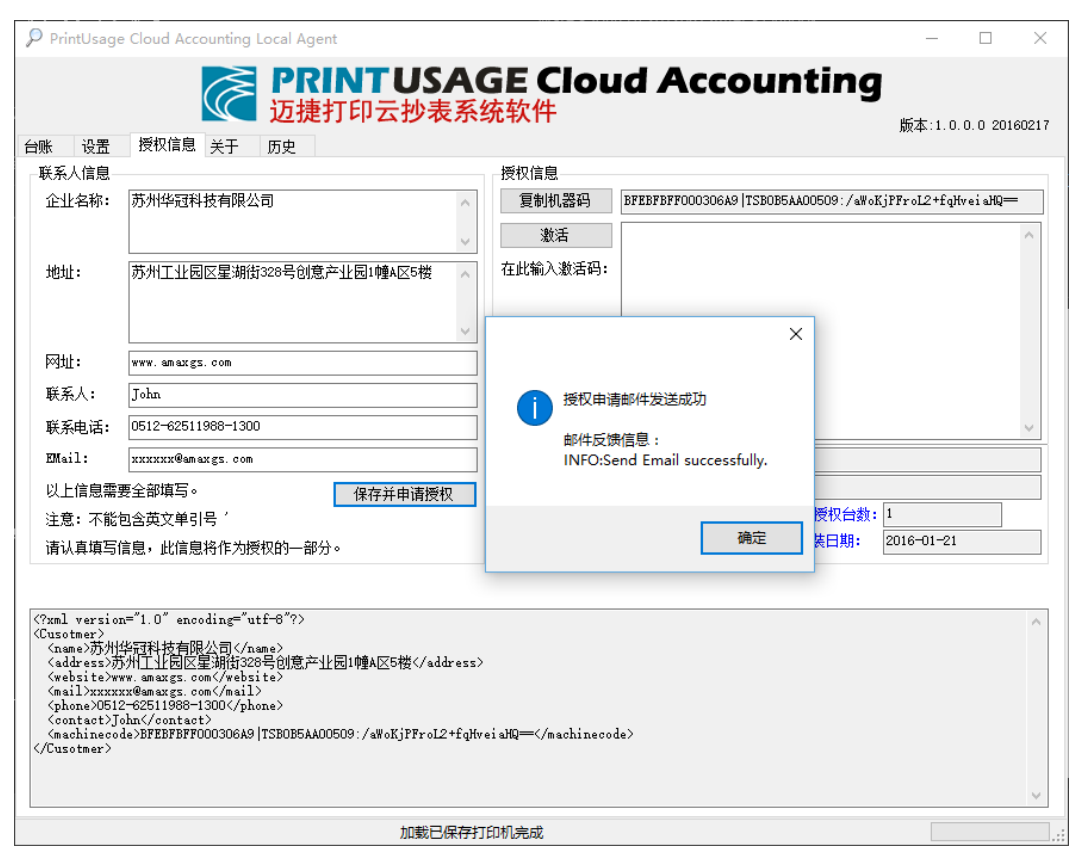

如果您的 SMTP 邮箱不能发送外部邮箱,请填写一个可以发送外部邮箱的 SMTP。或者将 xml 内容以及机器码复制保存到文件中, 作为附件发送到 [support@printusage.com](mailto:support@printusage.com) 。

# <span id="page-12-0"></span>**5.2** 第二步、激活授权

邮件发送后,我司会根据用户购买情况制作相应的授权码,并回复到邮箱中。 将受到的授权码复制到授权码框中,并"激活"它。在"授权信息"栏出现"授权正常"

表示激活成功。

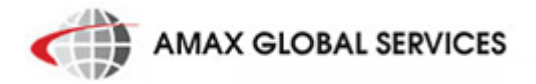

#### 苏州华冠科技有限公司 AMAX Global Services

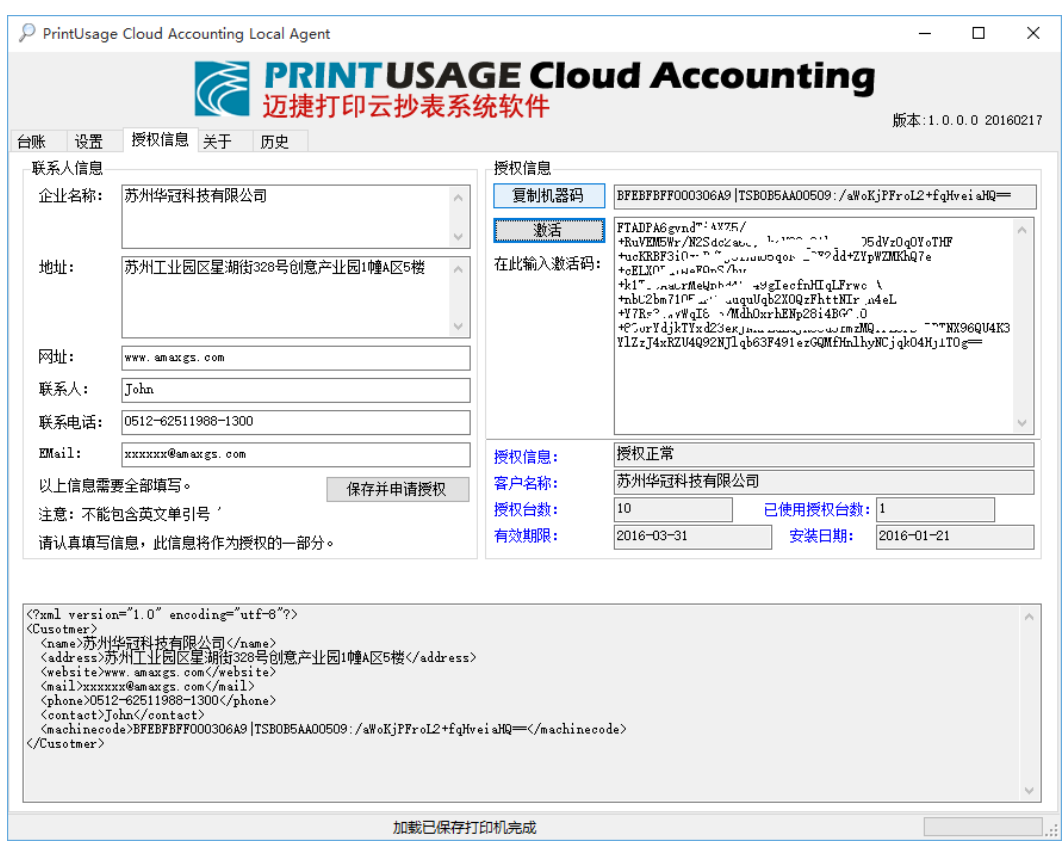

# <span id="page-13-0"></span>**6.** 台账

台账反应的是本软件中加入的打印机的实际状况。用户可以在这里添加需要监控的打印

机,更新打印机状态,维护打印机位置等等功能。

用户可以直接了解到当前打印机的状态,印量和耗材使用情况。

也可以将这些信息直接保存到 Excel 文件中, 或者通过邮件方式发送出来。

软件也可以按照用户的要求自动搜索设备状态,印量和耗材使用情况。

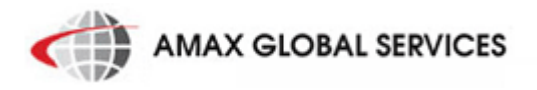

http://www.printusage.com

苏州华冠科技有限公司 AMAX Global Services

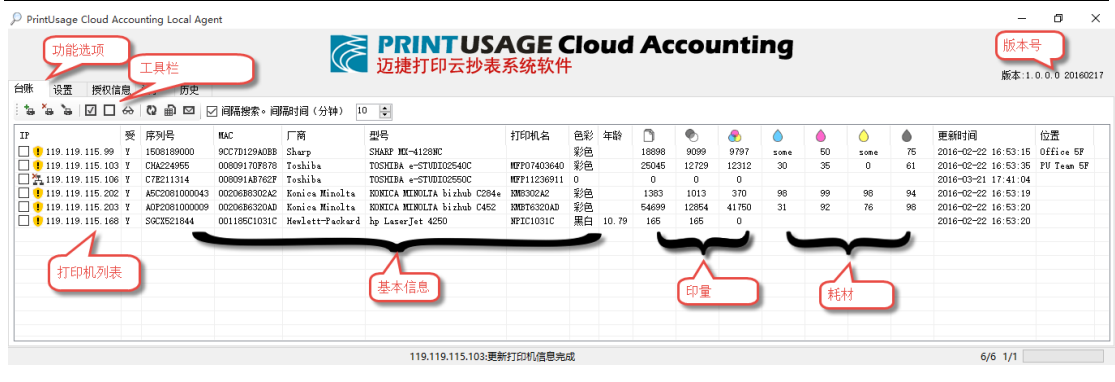

# <span id="page-14-0"></span>**6.1** 基本功能

台账基本功能包含,增加打印机,删除打印机,编辑打印机,设置成监控打印机,获取最 新数据,导出数据,并邮件数据,保存为抄表数据,查看历史抄表,计算印量报 表,帮助,设置间隔更新时间,查看打印机 MIB 数据,更新单个打印机数据等等。 在台账中,有工具栏和菜单两种方式获取命令。

工具栏

 $\begin{bmatrix} \textbf{0} & \textbf{1} & \textbf{1} & \textbf{$ 

- :增加打印机
- ●: 删除打印机
- :编辑打印机
- □: 全选
- $\Box$ <sub>: 全取消</sub>
- $\Theta$ : 设置成监控打印机
- 回: 设置成是否可以导出到报表中
- :获取最新数据
- :导出数据
- :导出数据并邮件数据
- ■: 保存为抄表数据

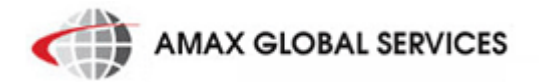

http://www.printusage.com

苏州华冠科技有限公司 AMAX Global Services

**面**: 杳看历史抄表

 $\Sigma$ :计算印量报表

 $\mathbf{0}_{:\bar{\mathbb{H}}\mathbb{H}}$ 

菜单

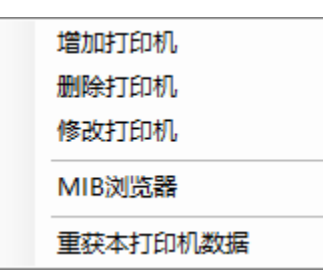

工具栏从左至右分别是,增加打印机,删除打印机,修改打印机,全选打印机,全取消打 印机, 设置成监控, 获取最新数据, 导出数据, 导出并邮件数据。

<span id="page-15-0"></span>6.1.1 增加打印机

增加打印机有两种途径,一是通过设置中的自动搜索功能添加,二是在台账中手工添加。 添加时只需要输入打印机 IP 地址即可, 位置为可选项, 受管理表示是否受监控, 选择为 是。

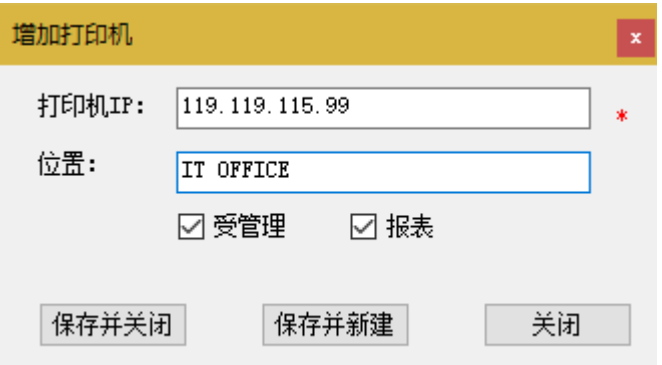

"保存"后将添加到台账列表中,如果想不关闭新增页面一直添加下去的话,可以使用 "保存并新建"功能。

## <span id="page-15-1"></span>6.1.2 修改打印机

对选中的打印机进行修改。

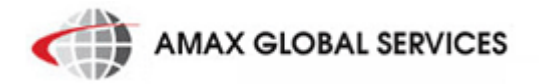

http://www.printusage.com

苏州华冠科技有限公司 AMAX Global Services

#### <span id="page-16-0"></span>6.1.3 删除打印机

删除打印机需要将打印机前的复选框勾选上才可以进行。否则不能删除。删除时可以多 选。

如图

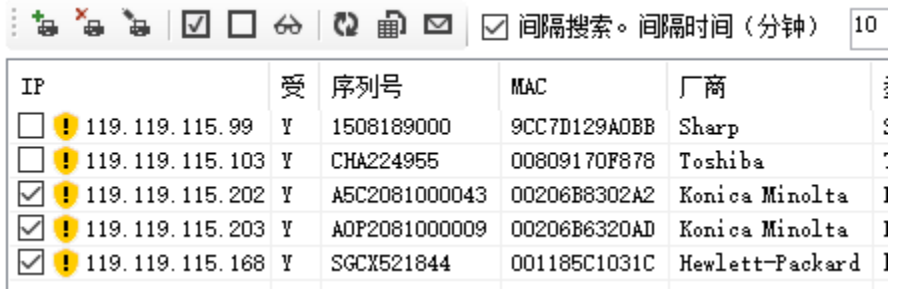

## <span id="page-16-1"></span>6.1.4 全选打印机

全选打印机是将打印机列表中的打印机全部勾选上。

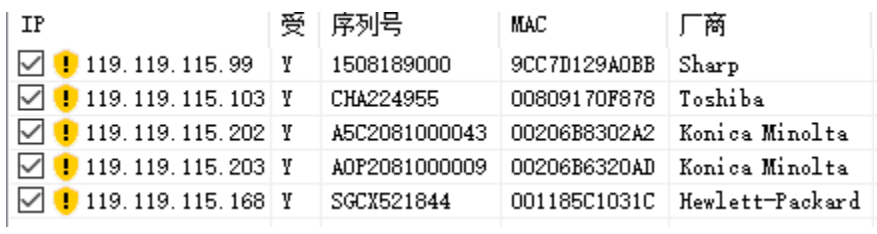

## <span id="page-16-2"></span>6.1.5 全取消打印机

全取消就是将选中的打印机取消勾选。

## <span id="page-16-3"></span>6.1.6 设置成监控

将勾选上的打印机设置成监控。

注意:如果勾选的打印机数量超过授权数,将不能设置成功。

#### <span id="page-16-4"></span>6.1.7 获取最新数据

软件将循环打印机列表,并重新更新可以监控的打印机数据。

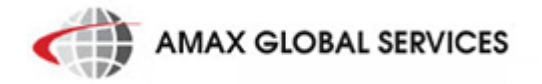

http://www.printusage.com

苏州华冠科技有限公司 AMAX Global Services

#### <span id="page-17-0"></span>*6.1.7.1* 自动故障邮件

如果在获取的打印数据中,有不能获取的打印机,或者打印机出现严重"宕机"故障的打 印机,系统将发送电子邮件到指定的邮箱中。并将故障详细信息存放在 Excel 附件中。

如:

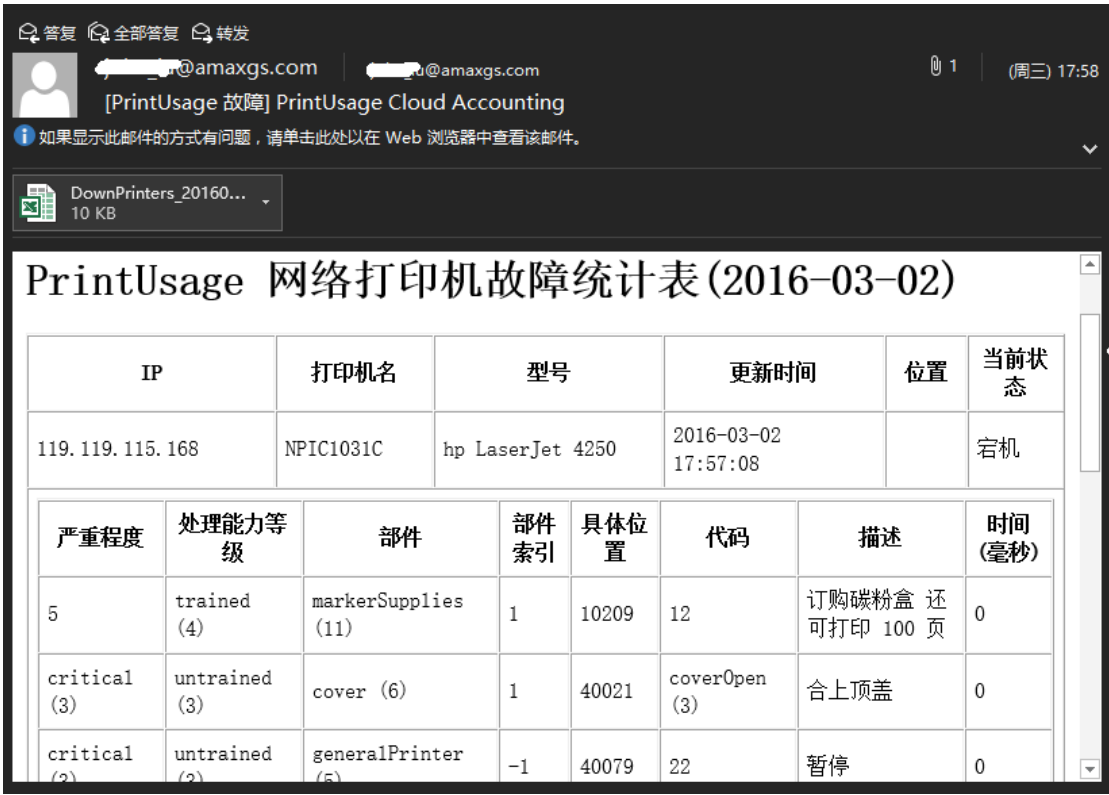

Excel 文件内容如下:

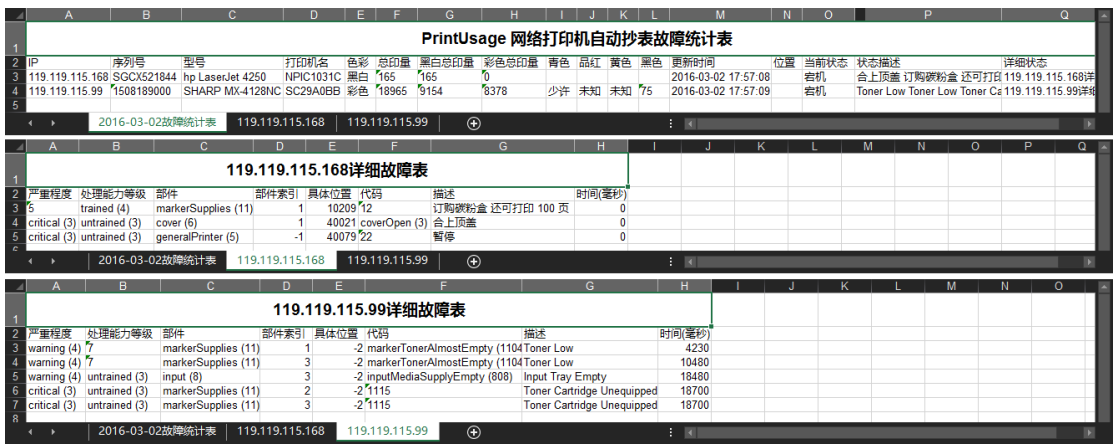

# <span id="page-17-1"></span>6.1.8 导出数据

将当前获取到的数据保存到 Excel 文件中。

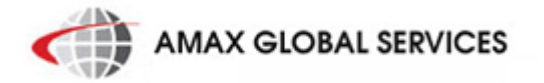

苏州华冠科技有限公司 AMAX Global Services

#### <span id="page-18-0"></span>6.1.9 保存并邮件数据

将当前数据保存到 Excel 文件中,并将文件通过邮件方式发送到 SMTP 中定义的邮箱。

#### <span id="page-18-1"></span>6.1.10 保存为抄表数据

可以将当前在列表框中的数据保存为抄表数据。保存为抄表数据的数在计算印量数据时会 用到。

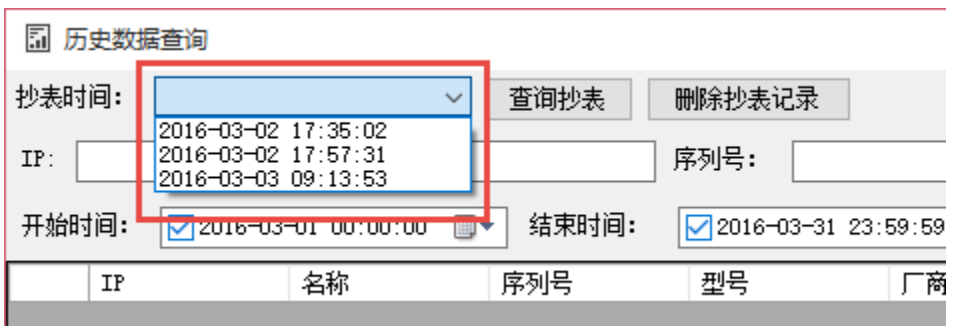

### <span id="page-18-2"></span>6.1.11 查看历史数据

在这里可以查看历史数据,删除抄表记录,批量删除历史记录等功能。

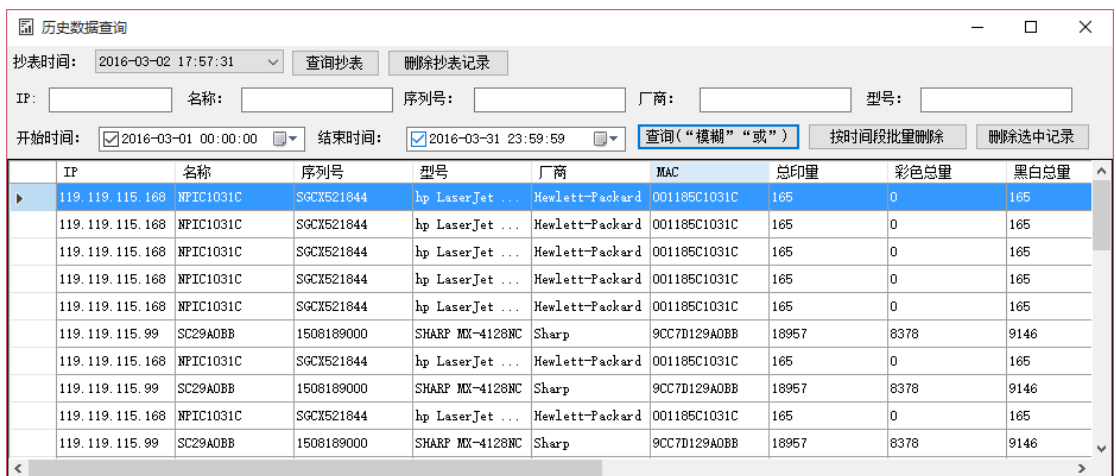

## <span id="page-18-3"></span>6.1.12 计算印量报表

选择前后两次抄表数据,即可计算印量和费用。也可将计算结果导出到 Excel 文件中。由 于可以导出到 Excel 文件中,并 Excel 的打印样式更加灵活,故在此没有"打印"功能。

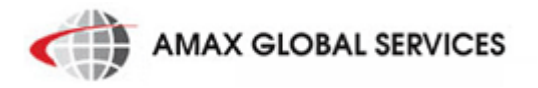

#### http://www.printusage.com

苏州华冠科技有限公司 AMAX Global Services

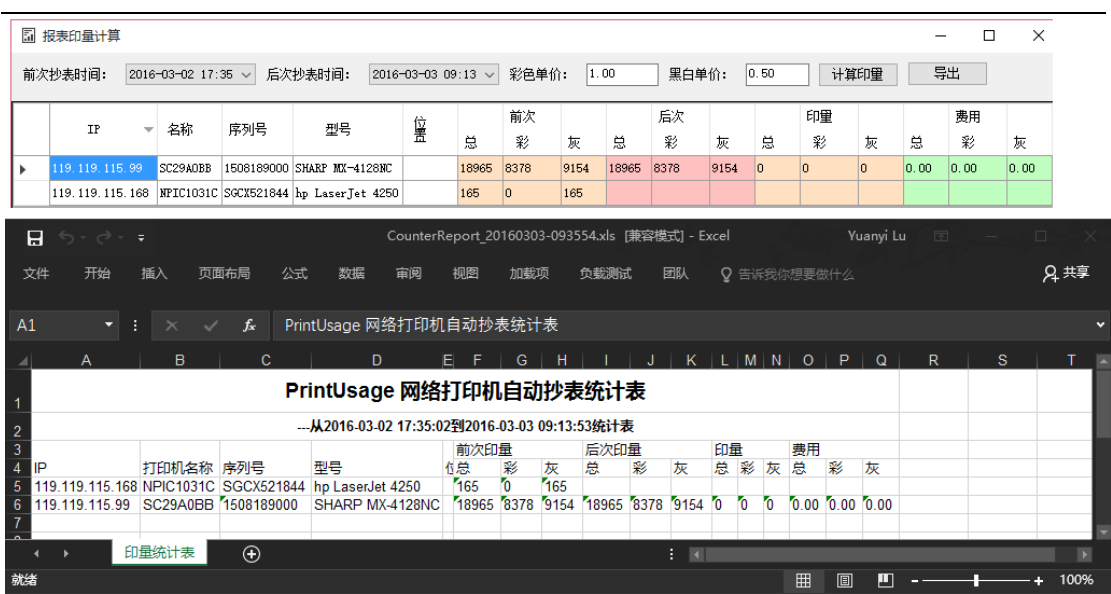

## <span id="page-19-0"></span>6.1.13 设置自动搜索间隔时间

用来让系统定时更新最新数据,并显示在台账中。

### <span id="page-19-1"></span>6.1.14 MIB 浏览器

可以对每台打印机查看器 MIB 数据,利用 MIB 浏览器获取最新的 MIB 数据,并对 MIB 数据分析。

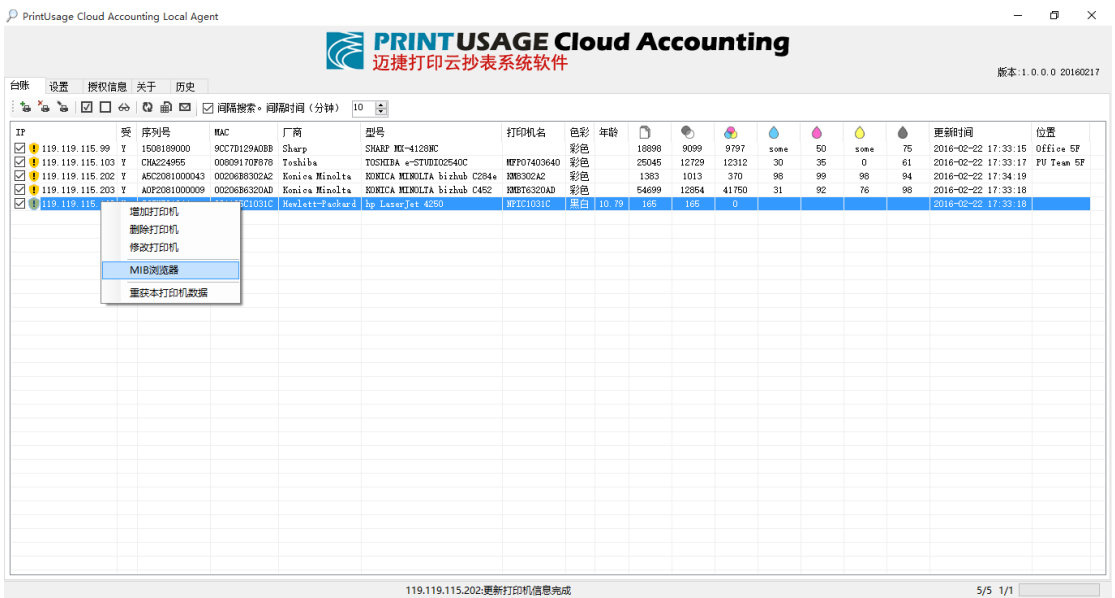

**版权所有© 2000-2016 苏州华冠科技有限公司** ■ ■ ■ ■ ■ ■ ■ ■ ■ ■ ■ ■ ■ ■ ■ 第 19 页共 27 页

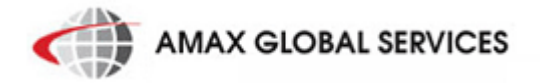

http://www.printusage.com

#### 苏州华冠科技有限公司 AMAX Global Services

#### <span id="page-20-0"></span>*6.1.14.1 MIB* 浏览器功能

MIB 浏览器主要包含如下几个功能。

- 1. 获取打印机 MIB 数据。
- 2. 比较两次不同时间的 MIB 数据。
- 3. 查找 MIB 数据,查找 OID 数据。
- 4. 高亮差额值、查找数据。
- 5. 保存 OID 值到制定打印机,完成修正功能。

#### 如图

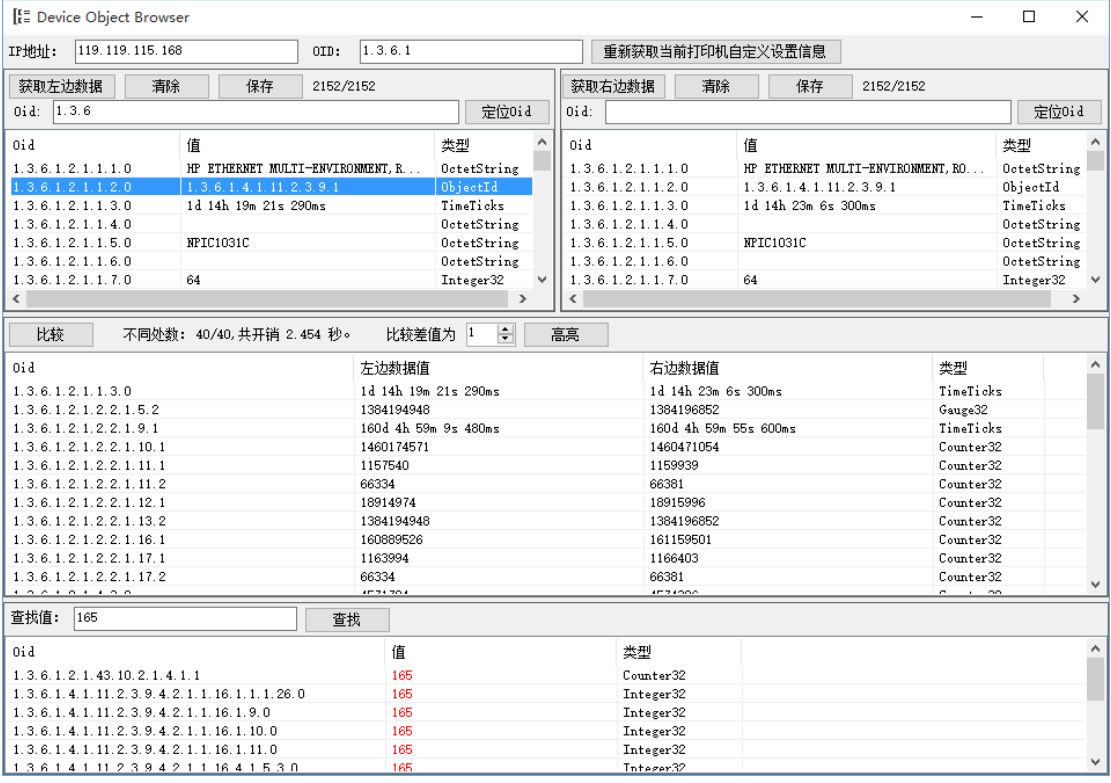

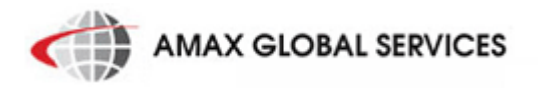

http://www.printusage.com

苏州华冠科技有限公司 AMAX Global Services

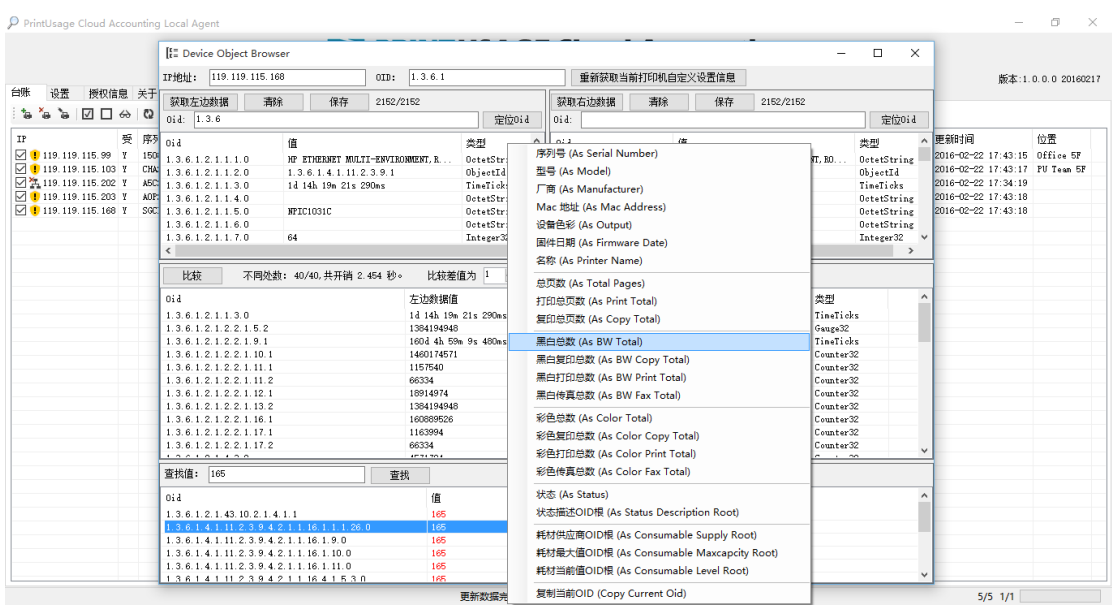

#### <span id="page-21-0"></span>*6.1.14.2* 如何使用该浏览器

该浏览器主要为实现完善 OID, 帮助用户自定义 OID, 获取更精确的数据而设计。

所以,在浏览器中分成了左右两个数据列表。用户可以先获取一次数据,然后打印一些纸 张,再获取第二次,通过两次的数据比较来帮助找出数据差值,从而定位到打印量的具体 OID。

用户可以将认为正确的 OID 设置为对应项。

如:

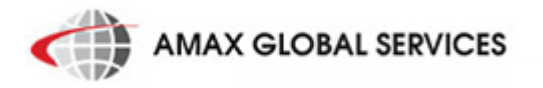

#### 苏州华冠科技有限公司 AMAX Global Services

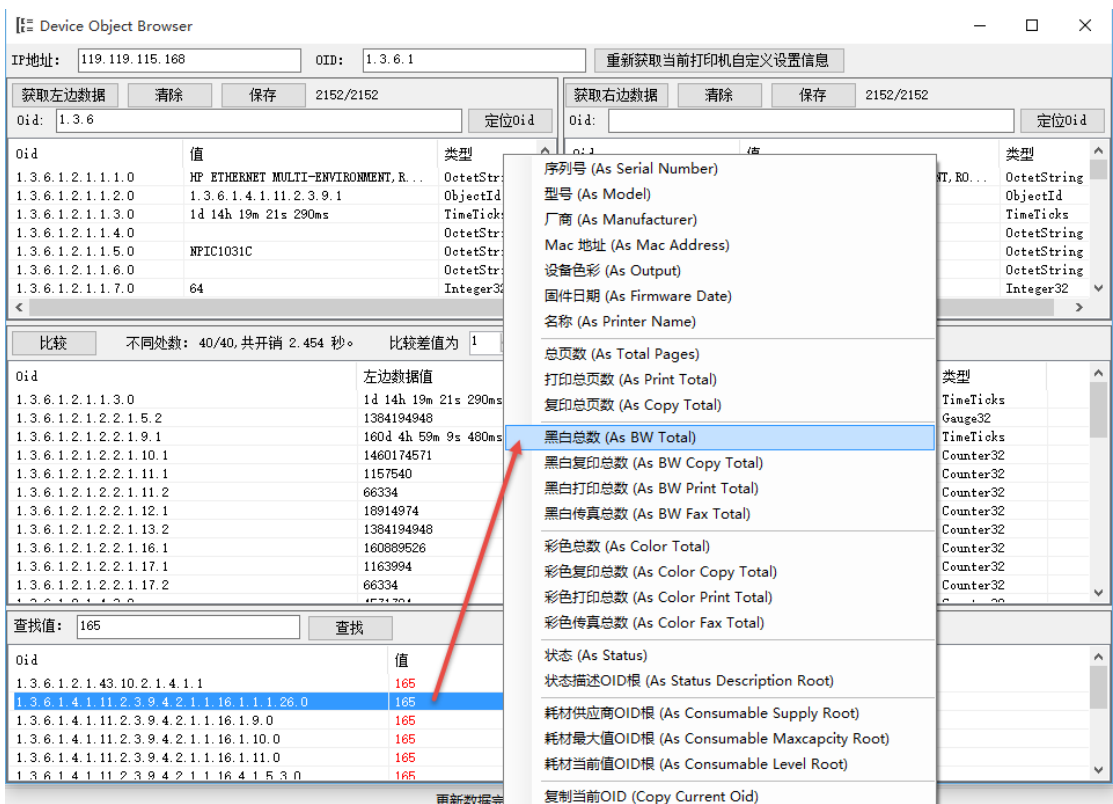

用户在设置完成后,系统将自动根据设置的 OID 值更新打印机数据。

在"设置"页面中,可以将自定义的 OID 设置备份和恢复。

#### <span id="page-22-0"></span>*6.1.14.3* 定位 *OID*

在 OID 栏中输入想定位的 OID, 然后"定位 OID"。如果找到对应的 OID, 将高亮该行, 再次使用"定位 OID"可以继续下一个包含项。

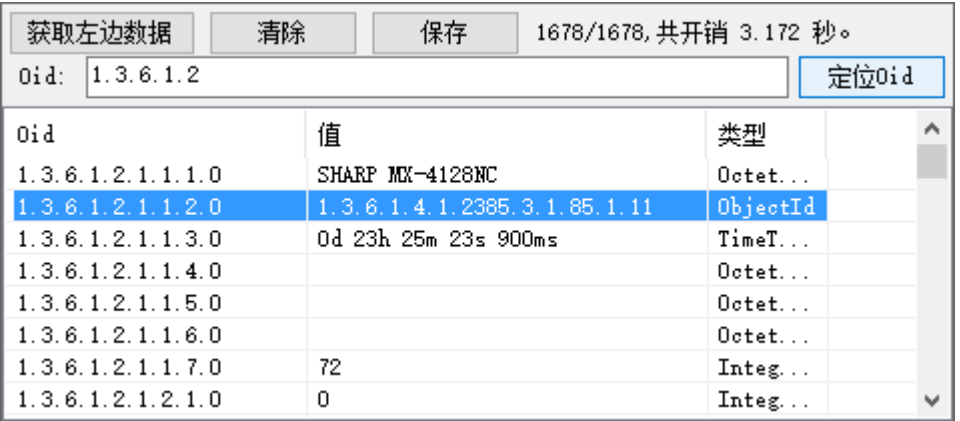

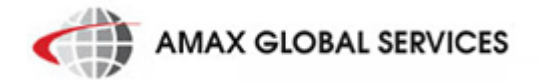

http://www.printusage.com

苏州华冠科技有限公司 AMAX Global Services

#### <span id="page-23-0"></span>*6.1.14.4* 比较数据

当两次数据都获取好之后,可以使用"比较"功能,来比较两次数据不同的地方,结果将 会显示在比较结果列表中。

#### <span id="page-23-1"></span>*6.1.14.5* 比较差值

如果需要计算比较结果中哪些数据相差多少,可以使用差值高亮功能。如图: 在比较结果 中"高亮"了差值为 1 的项。

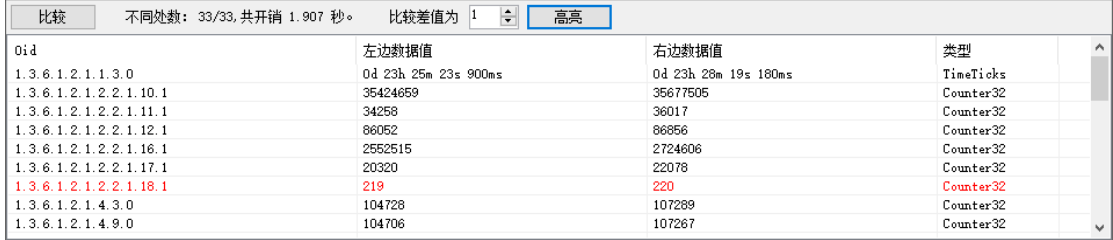

#### <span id="page-23-2"></span>*6.1.14.6* 查找数据

在"查找值"栏位中输入需要查找的任何值,然后"查找"。系统将包含查找值的项都列 举出来。

如图:查找包含 97 这样的项

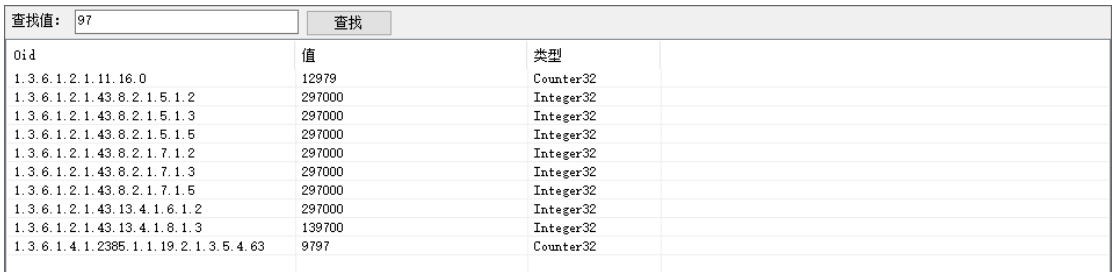

查找包含"Black"值的项

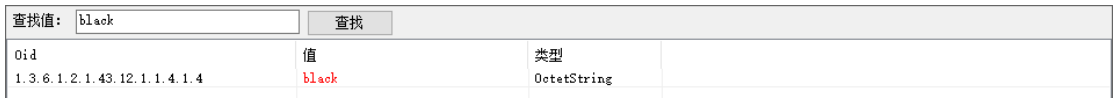

#### <span id="page-23-3"></span>*6.1.14.7* 举例如何纠正 *OID*

由于打印机型号众多,在系统中自带的打印机型号可能不包含实际使用的打印机型号,出 现数据不正确的情况。如图: 在软件中获取到的黑白印量和彩色印量数据都为 0, 但是实 际为黑白 9099,彩色 9797。数据出现了差距。

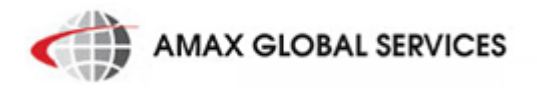

http://www.printusage.com

#### 苏州华冠科技有限公司 AMAX Global Services

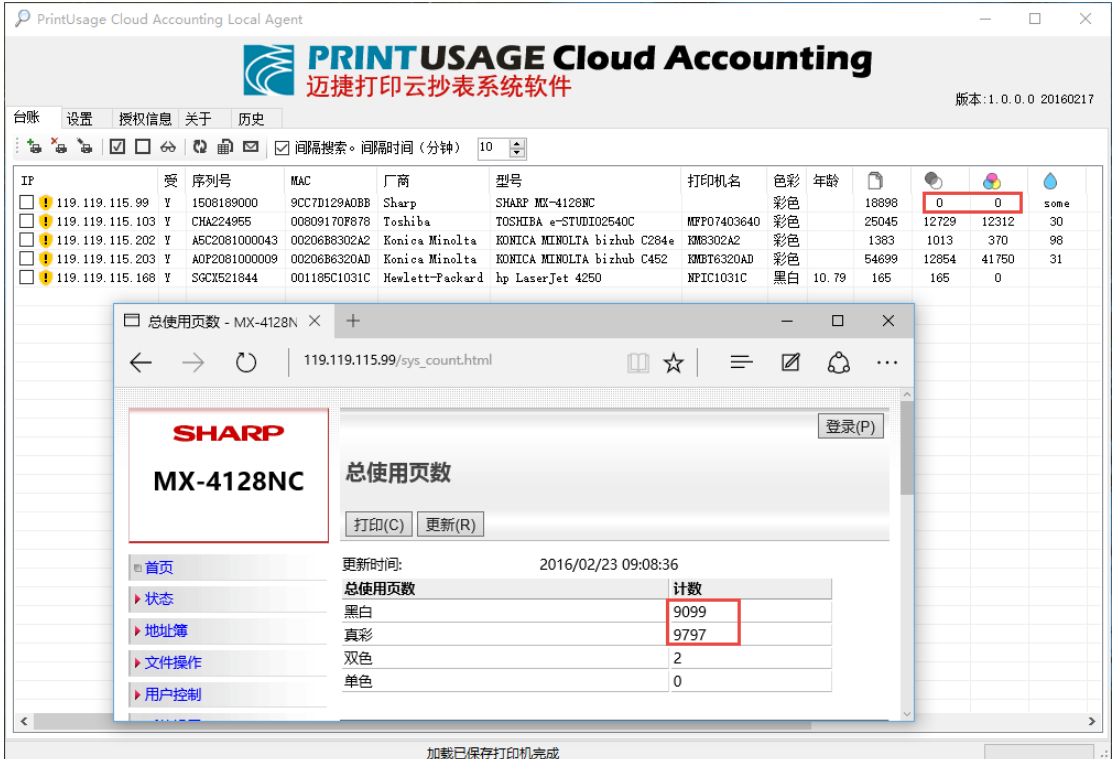

接下来就需要使用 MIB 浏览器中的功能来完成修正。

使用"MIB 浏览器"打开该打印机,并获取数据。

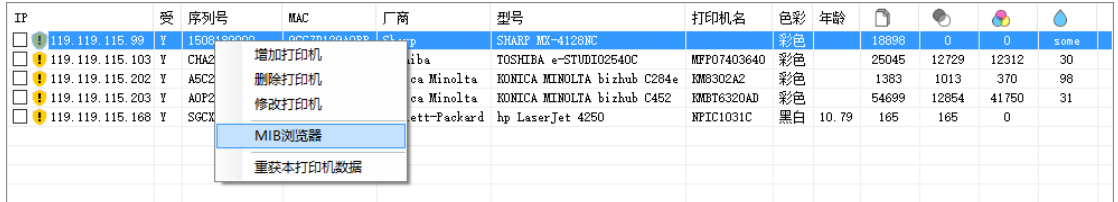

按照如下步骤获取并修正

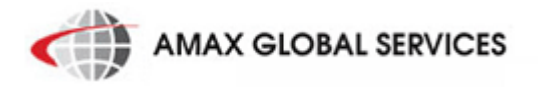

http://www.printusage.com

#### 苏州华冠科技有限公司 AMAX Global Services

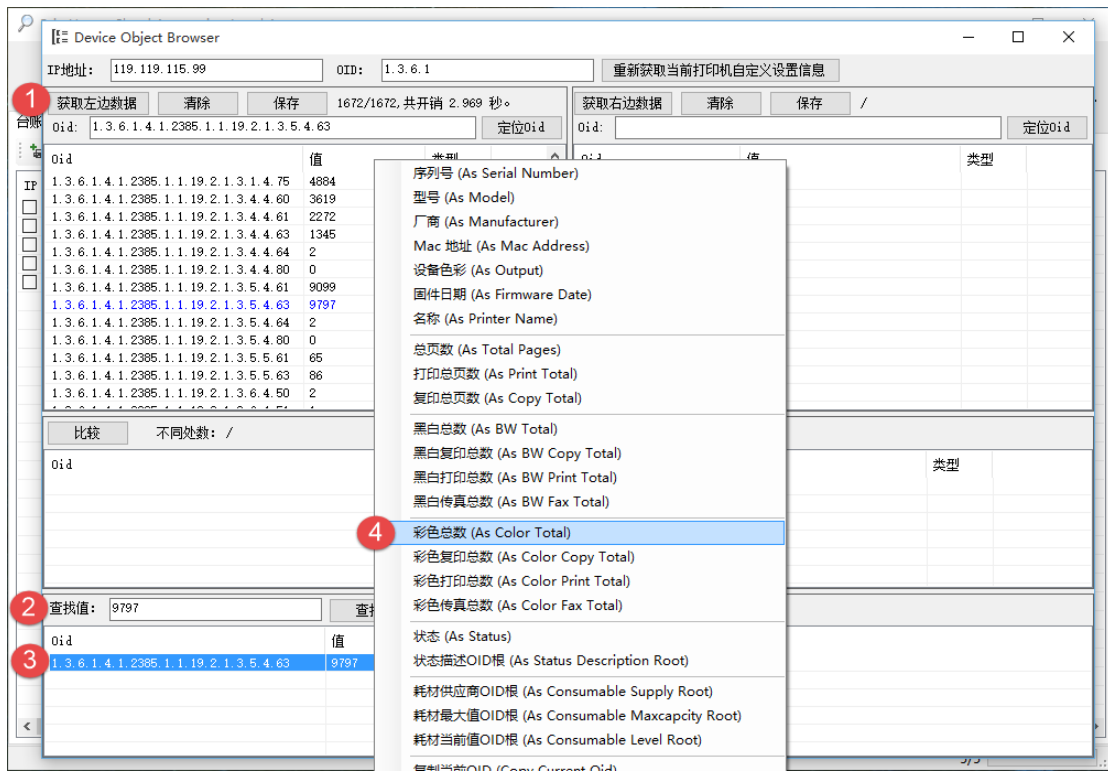

同样通过查找数值来定位其他 OID,并修正。

通过"重新获取当前打印机自定义设置信息",可以查询到当前打印机自定义的 OID。

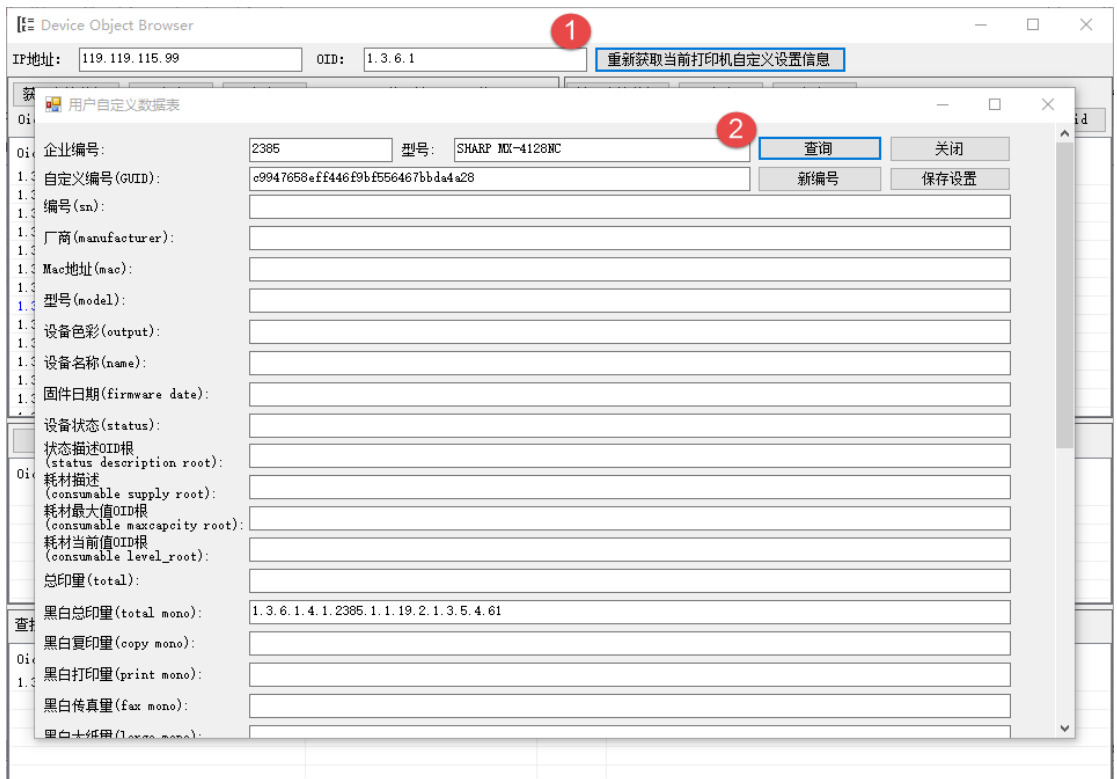

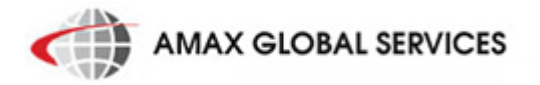

http://www.printusage.com

#### 苏州华冠科技有限公司 AMAX Global Services

也可以在此直接输入 OID 值,并保存。但是建议直接在 MIB 浏览器中添加,避免输入错

误。

修正后的系统会自动按照新自定义的 OID 更新数据。如图:

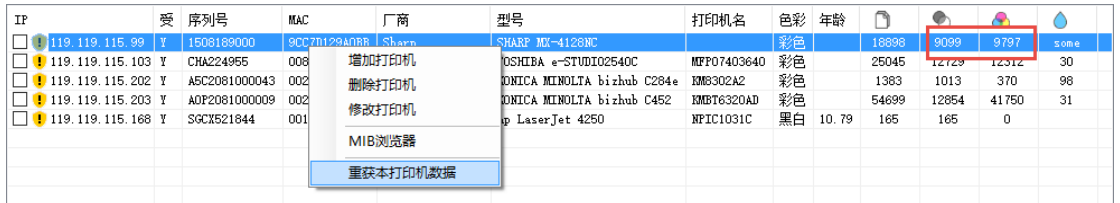

# <span id="page-26-0"></span>**7.** 常见问题

# <span id="page-26-1"></span>**7.1** 邮件不能发送

在 SMTP 设置中,相关设置都正确,但是邮件就是发送不出去。

这时,你需要检查的是,是否有防火墙或者防病毒程序阻止可邮件发送。有些防毒程序会 将发送电子邮件的软件认为是"邮件蠕虫"病毒。因此需要将本程序添加到"例外"之 中。

如:麦咖啡防毒程序

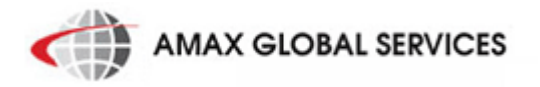

http://www.printusage.com

#### 苏州华冠科技有限公司 AMAX Global Services

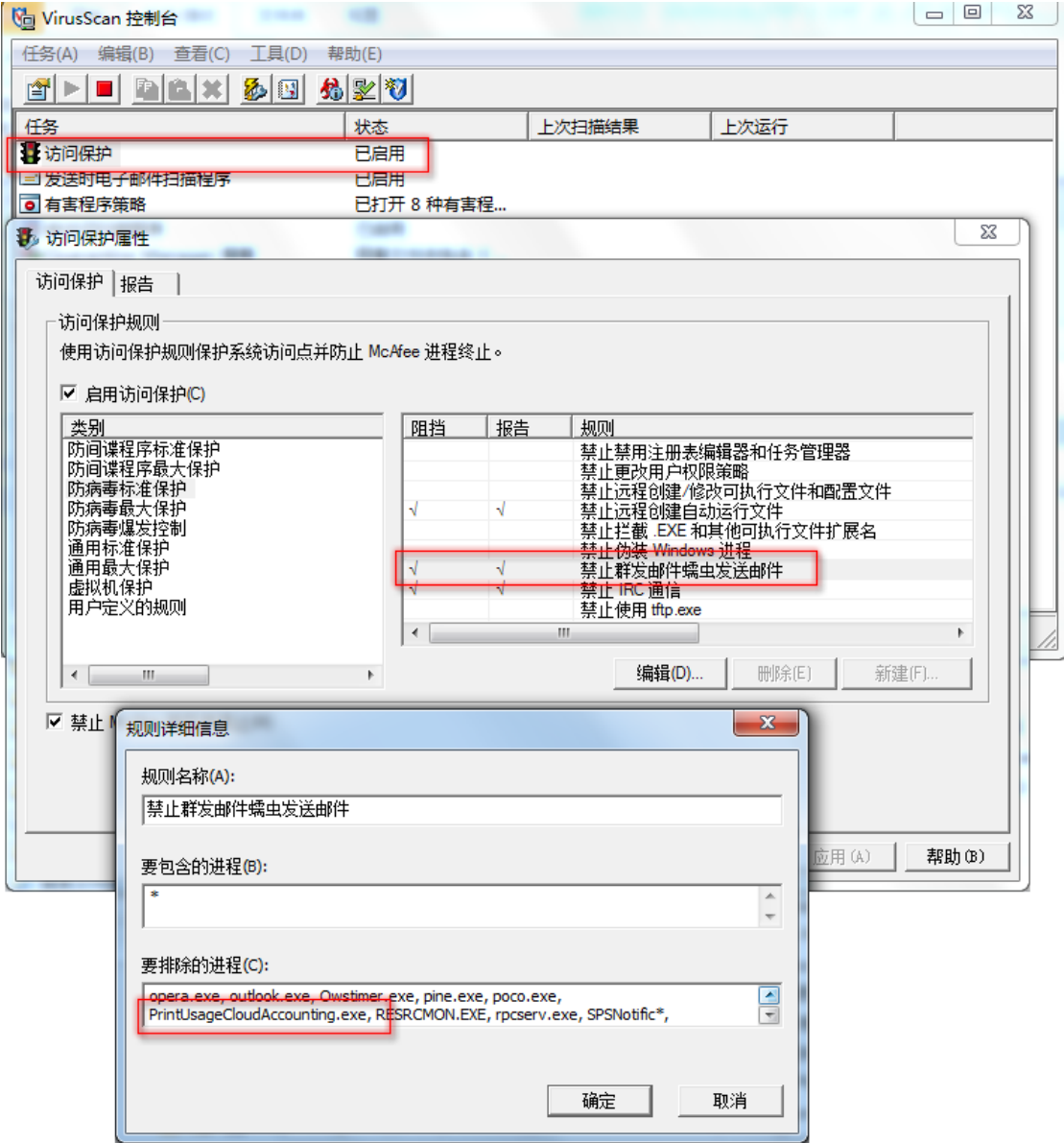

# <span id="page-27-0"></span>**8.** 售后

本软件售后由 PrintUsage 团队支持。

邮箱[: support@printusage.com](mailto:support@printusage.com)

支持电话: 0512-62511988-1300

销售电话: 0512-62511988-1830/1832/1300

传 真:0512-62512988